### Tip - How to view PDF and Movie Maker

- Depending on what browser and PDF reader you are using, PDF file opens in a new tab or new window.
- If you have Movie Maker and know how to open it, you can use this Tip. If you don't know you have Movie Maker, do Step 1 first to find and open Movie Maker. If you can't find it, use Step 2 to download it.
- Because you are in the Tip PDF file, you can follow the same process that I will show you. Next is a sample of open the Tip in the on-line training with Google Chrome Browser.

### In the upper right, click on the Restore Down Icon

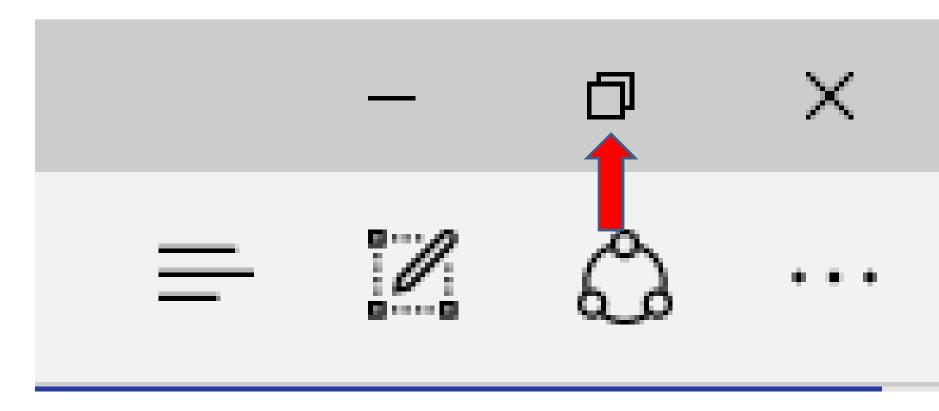

## You then left click on hold down at the top and drag it to the right.

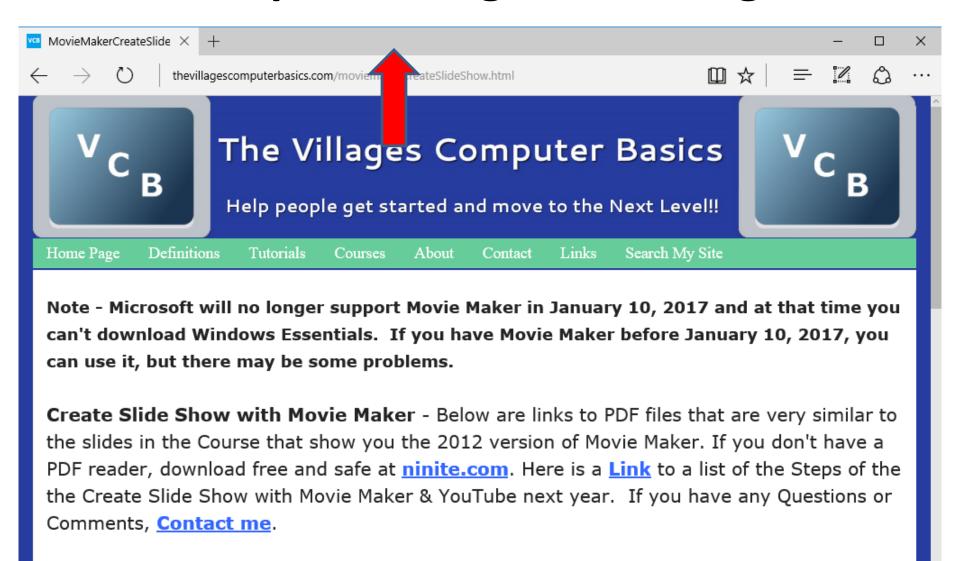

## You then click on the left, hold it down and drag it to the right about have way.

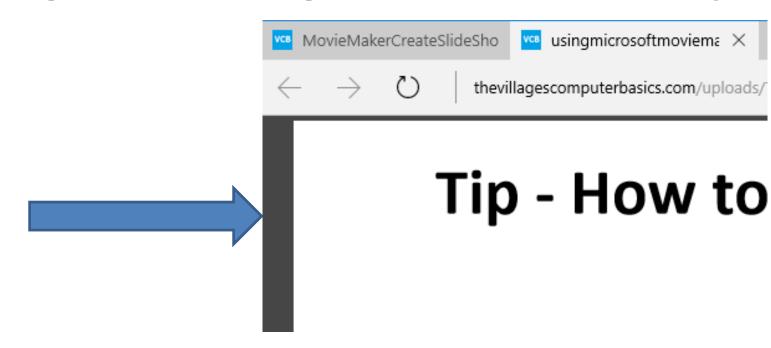

## Open Movie Maker and click on the Restore Down Icon in upper right

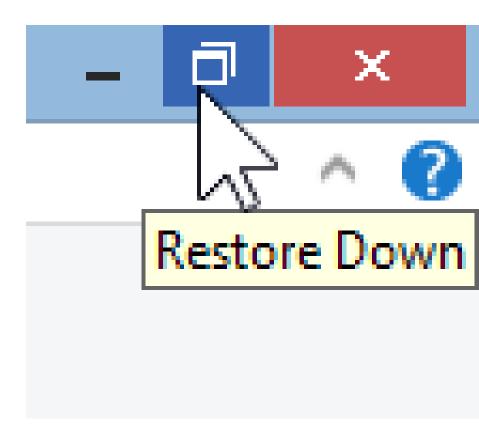

## You then left click at the top and hold it down and drag it to the left.

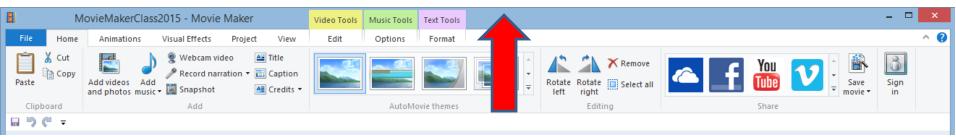

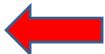

## You then click on the right and drag it to the left a little or have way.

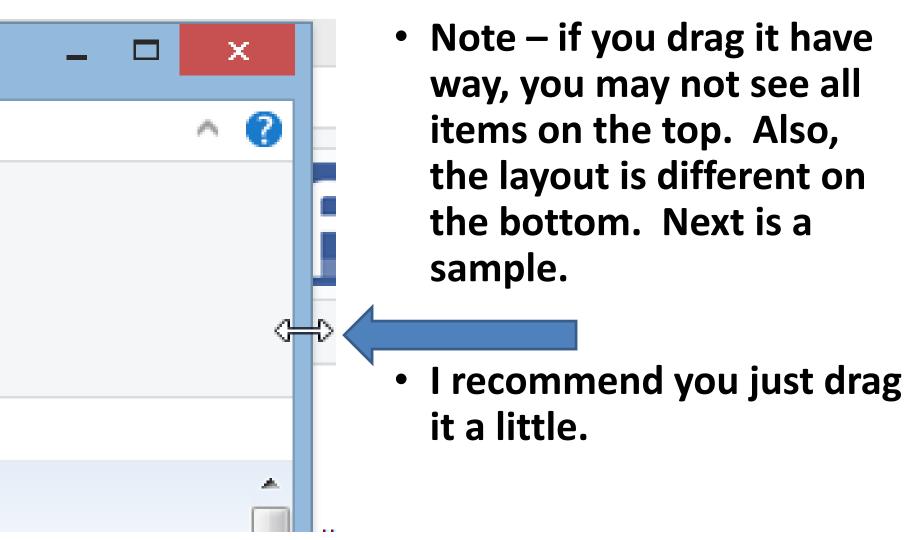

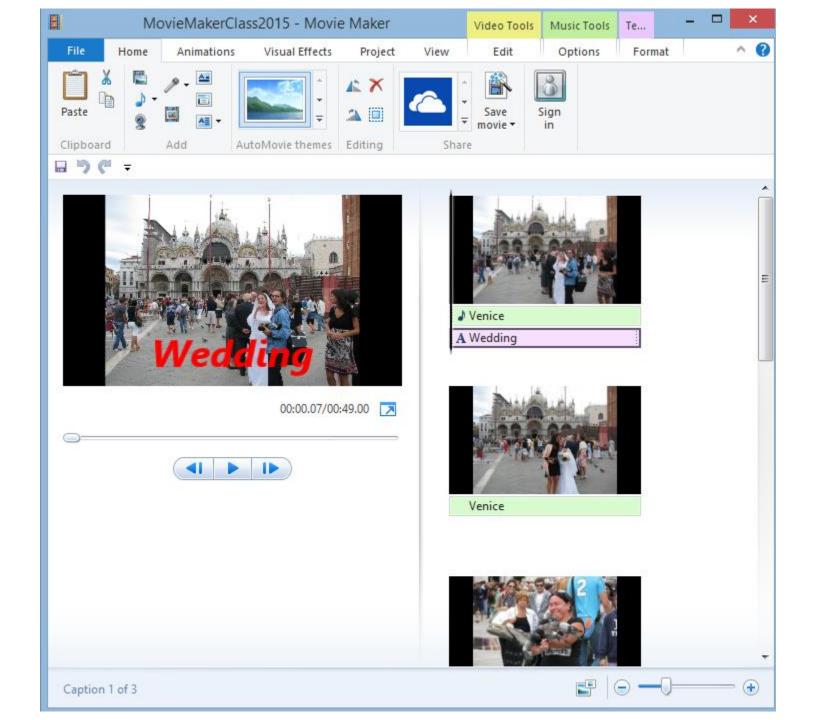

### Here is a sample of dragging it a little.

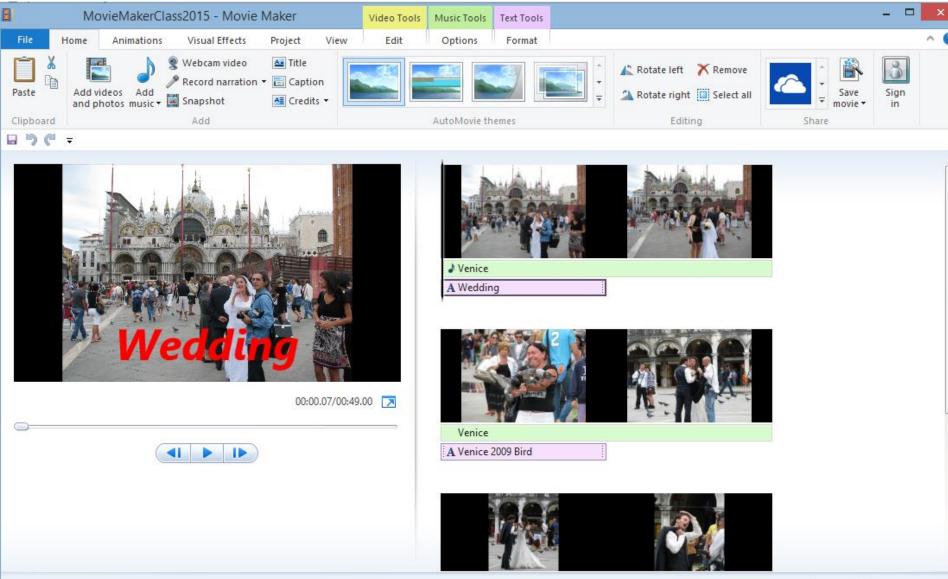

Caption 1 of 3

# Click on Edge Browser you see the PDF on top of Movie Maker.

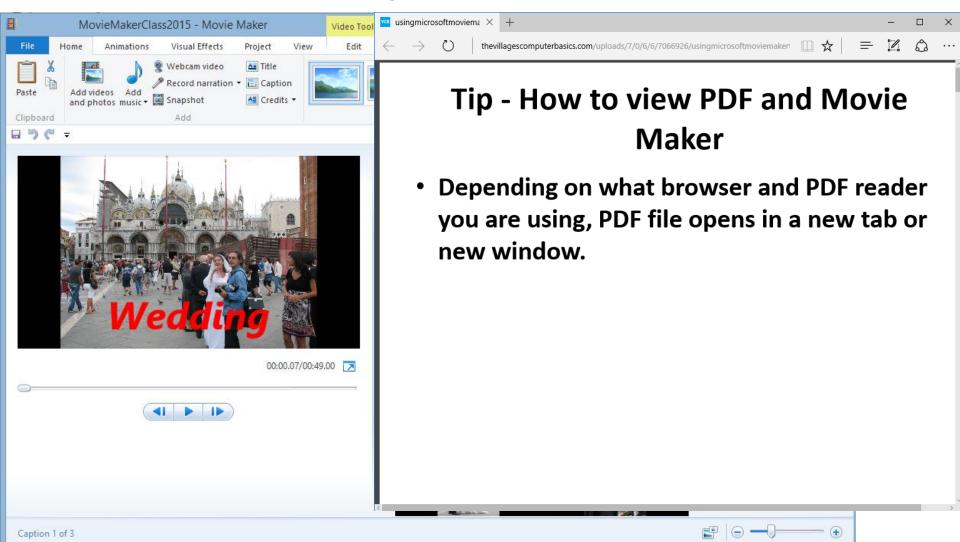

#### Next you can follow instructions on PDF.

 Once you see the step you have to do on Movie Maker, you then click on Movie Maker.

#### **Practice a Step**

- Next, find an on-line Step that you would like to practice, like Step 5.
- Follow the process of how to View PDF and Movie Maker.
- If you have any questions at home, send me an e-mail pac fab103@hotmail.com

### You then see Movie Maker on top of the PDF.

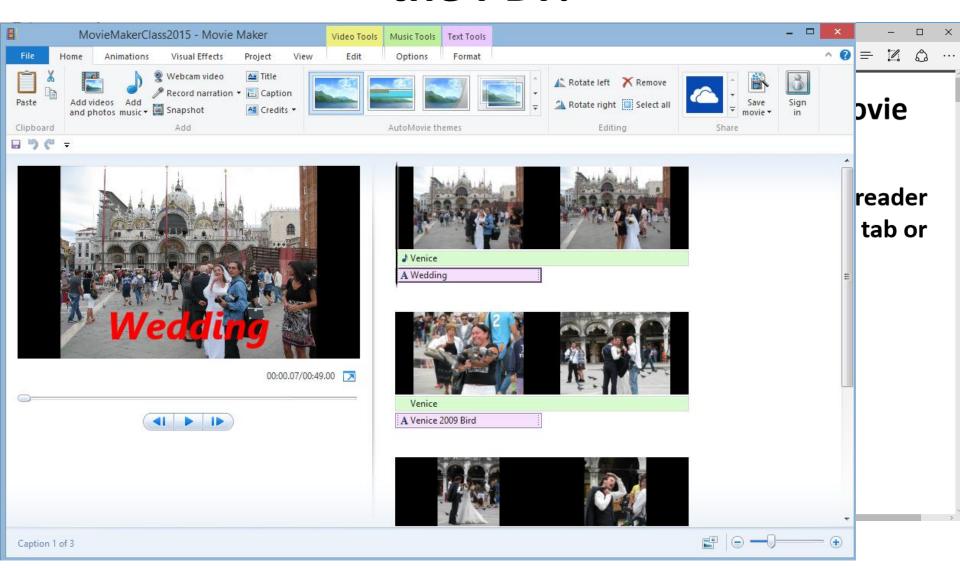

### Click on Edge Browser again, to follow next Step.

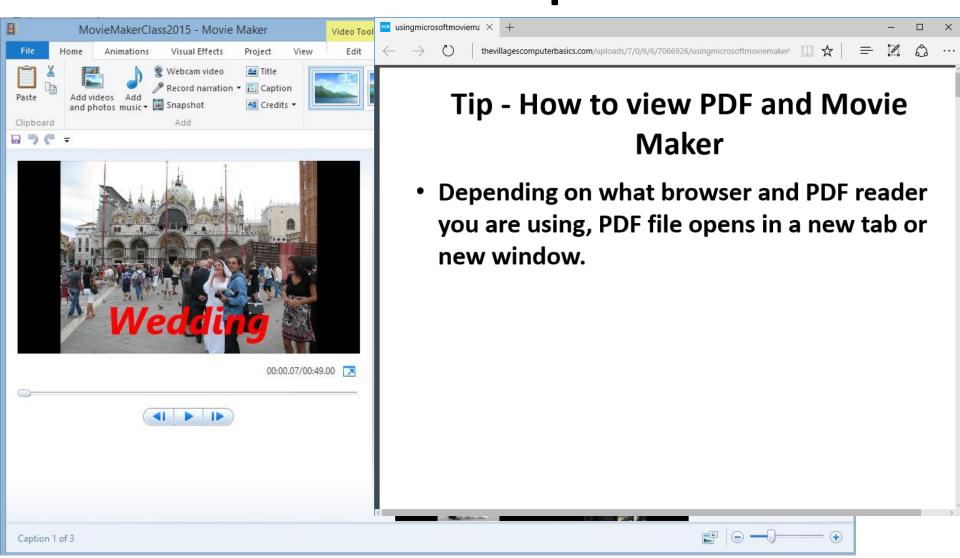

#### Reason for this process.

- You can view the PDF steps and follow the process on Movie Maker.
- You can follow same process to use Photo Gallery to organize and photo editing, which is Steps 3 and 4.
- Next shows you how to go to each page on PDF. It depends on the PDF Reader.

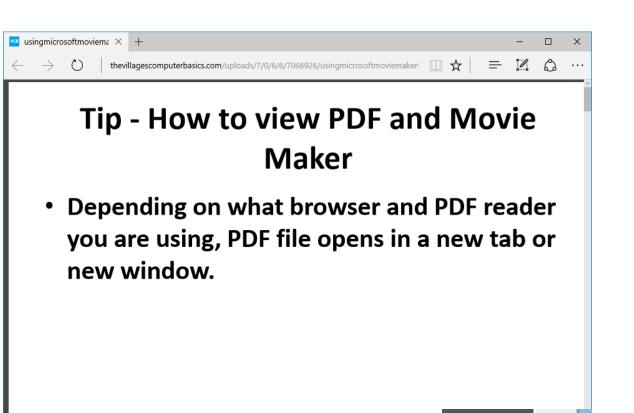

 Click on the V icon in lower right to go to the next page

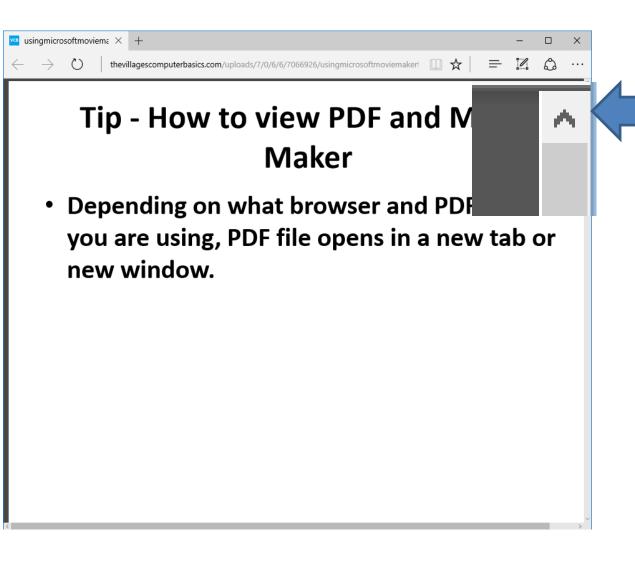

- Click on the icon page.
- This is the end of the Tip.